# **Intégration d'un PC à un réseau sous XP et Ubuntu**

#### **Votre nom :** Date :

#### **Nom de votre binôme :**

#### **Objectifs** :

- Intégrer un PC sous XP au réseau bepelec puis au réseau du lycée
- Intégrer un PC sous Ubuntu au réseau bepelec puis au réseau du lycée

#### **Matériels nécessaires** :

- Un ordinateur de type PC disposant des systèmes Windows XP et Ubuntu
- Un câble réseau

#### **Documents nécessaires** :

– Le cours sur les réseaux

## **Consignes de sécurités** :

– Présence de tensions dangereuses – **ne pas ouvrir les matériels à l'aide d'un outil.**

### **Consignes générales :**

- Les matériels seront manipulés avec le plus grand soin.
- La rédaction du présent rapport se fera à l'encre et en soignant la présentation.
- On répondra aux questions par des phrases correctes.

### **I. Configuration sous Windows XP**

### **1. Connexion au réseau bepelec en mode DHCP**

Raccordez le PC au switch « réseau bepelec » et démarrez le PC sous Windows XP. Dans le menu démarrer – Paramètres, afficher les connexions réseau

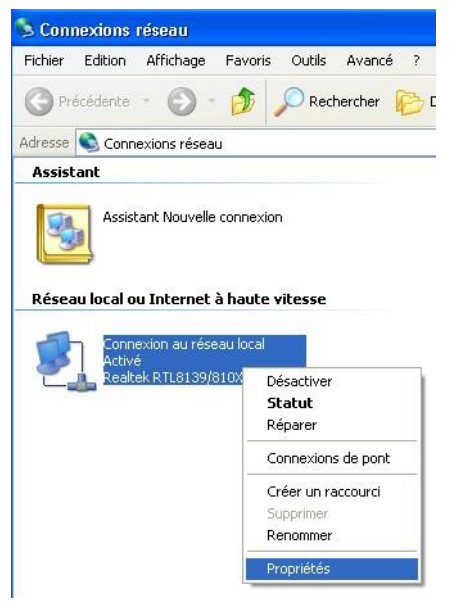

Par un clic droit, accédez aux propriétés de la « Connexion au réseau local » puis aux propriétés du « Protocole Internet (TCP/IP) ».

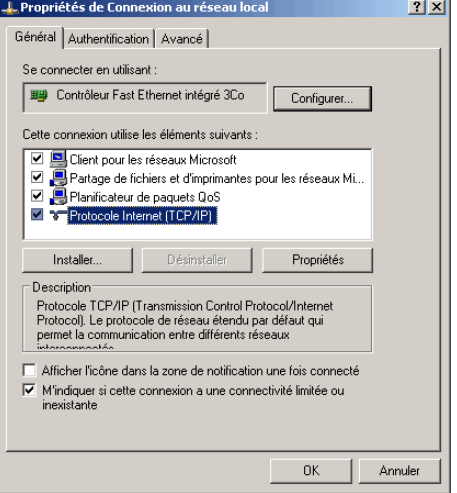

# Term. SEID **Intégration d'un PC à un réseau** Durée : 2 heures

Vous obtenez la fenêtre suivante :

Configurez-là comme ci-contre et faites OK au bas des deux fenêtres ouvertes.

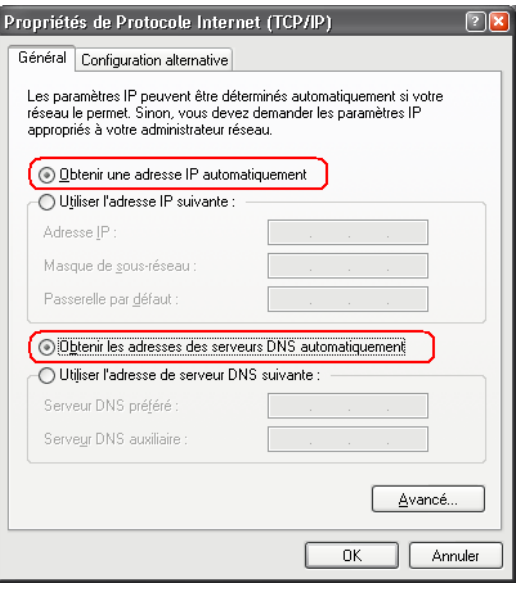

*Vérification de la connexion* :

Dans l'invite de commandes (voir cours), tapez « ipconfig/all » Imprimez ce qui s'affiche, découpez-le et collez-le ci-dessous :

Comparer l'adresse IP avec la plage d'adresses du serveur DHCP (voir cours), et démontrez que cette adresse est bien comprise dans la plage.

......................................................................................................................................................................... ......................................................................................................................................................................... .........................................................................................................................................................................

#### **2. Connexion au réseau bepelec en IP fixe**

Ouvrez de nouveau la fenêtre « Propriétés de Protocole Internet (TCP/IP) » Choisissez l'adresse IP 192.168.0.47 Quel doit être le masque de sous-réseau ? ............................................... Saisissez cette valeur et validez les deux fenêtres.

*Vérification de la connexion* :

Dans l'invite de commandes (voir cours), tapez « ipconfig/all » Imprimez ce qui s'affiche, découpez-le et collez-le ci-dessous :

Montrez que votre nouvelle configuration a bien été prise en compte par le PC.

......................................................................................................................................................................... .........................................................................................................................................................................

**3. Connexion au réseau du lycée en mode DHCP** Le clavier et la souris changent de main (c'est-à-dire que l'élève qui tenaient la souris et le clavier les passe à son camarade). Raccordez le PC au switch « réseau du lycée».

Configurez la connexion réseau en mode DHCP (voir paragraphe 1) Le réseau du lycée vous permet de vous connecter à Internet. Vérifiez que vous pouvez naviguer sur Internet. Expliquez ici comment vous avez fait pour vérifier :

.........................................................................................................................................................................

.........................................................................................................................................................................

Dans l'invite de commandes, tapez « ipconfig/all »

Copiez-collez ce qui s'affiche et envoyez le résultat à [vincent.lerouvillois@ac-caen.fr](mailto:vincent.lerouvillois@ac-caen.fr) en mettant en objet la mention « Connexion lycée en DHCP sous XP ».

N.B. : Si vous n'avez pas de webmail personnel ou si vous ne souhaitez pas l'utiliser pour cette activité, vous avez la possibilité d'utiliser le webmail mis à votre disposition par le lycée à cette adresse : [http://lcs.tocqueville.lyc50.ac-caen.fr](http://lcs.tocqueville.lyc50.ac-caen.fr/)

# Term. SEID **Intégration d'un PC à un réseau** Durée : 2 heures

# **II. Configuration sous Ubuntu**

#### **1. Connexion au réseau bepelec en mode DHCP**

Raccordez le PC au switch « réseau bepelec » et redémarrez le PC sous Ubuntu. Pour cela, choisissez la première ligne dans le menu qui s'affiche au démarrage du PC.

utilisateur : bep ; mot de passe : seid

En haut à droite, cliquez sur les petits écrans **pour accéder à la configuration du réseau** 

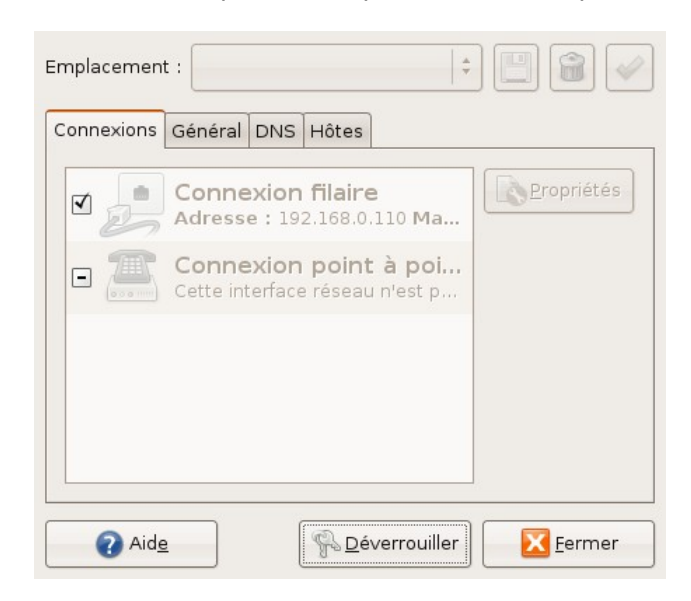

Déverrouillez l'accès avec le mot de passe « seid » puis double-cliquez sur « Connexion filaire » et activez le mode itinérant. Validez et fermez les fenêtres.

Pour réinitialiser l'interface réseau avec ces nouveaux paramètres : dans un terminal (Applications – Accessoires – Terminal), tapez : sudo /etc/init.d/networking restart

*Vérification de la connexion* :

Dans un terminal (Applications – Accessoires – Terminal), tapez « ifconfig » Recopiez la 2ème ligne (qui commence par « inet ») :

.........................................................................................................................................................................

Surlignez l'adresse IP et démontrez que cette adresse est bien comprise dans la plage DHCP du serveur bepelec

......................................................................................................................................................................... ......................................................................................................................................................................... .........................................................................................................................................................................

# **2. Connexion au réseau bepelec en IP fixe**

Le clavier et la souris changent de mains.

Ouvrez de nouveau la fenêtre « Connexion filaire » Choisissez l'adresse IP 192.168.0.47 Quel doit être le masque de sous-réseau ? ............................................... Saisissez cette valeur et validez les deux fenêtres.

Pour réinitialiser l'interface réseau avec ces nouveaux paramètres : dans un terminal, tapez :

sudo /etc/init.d/networking restart

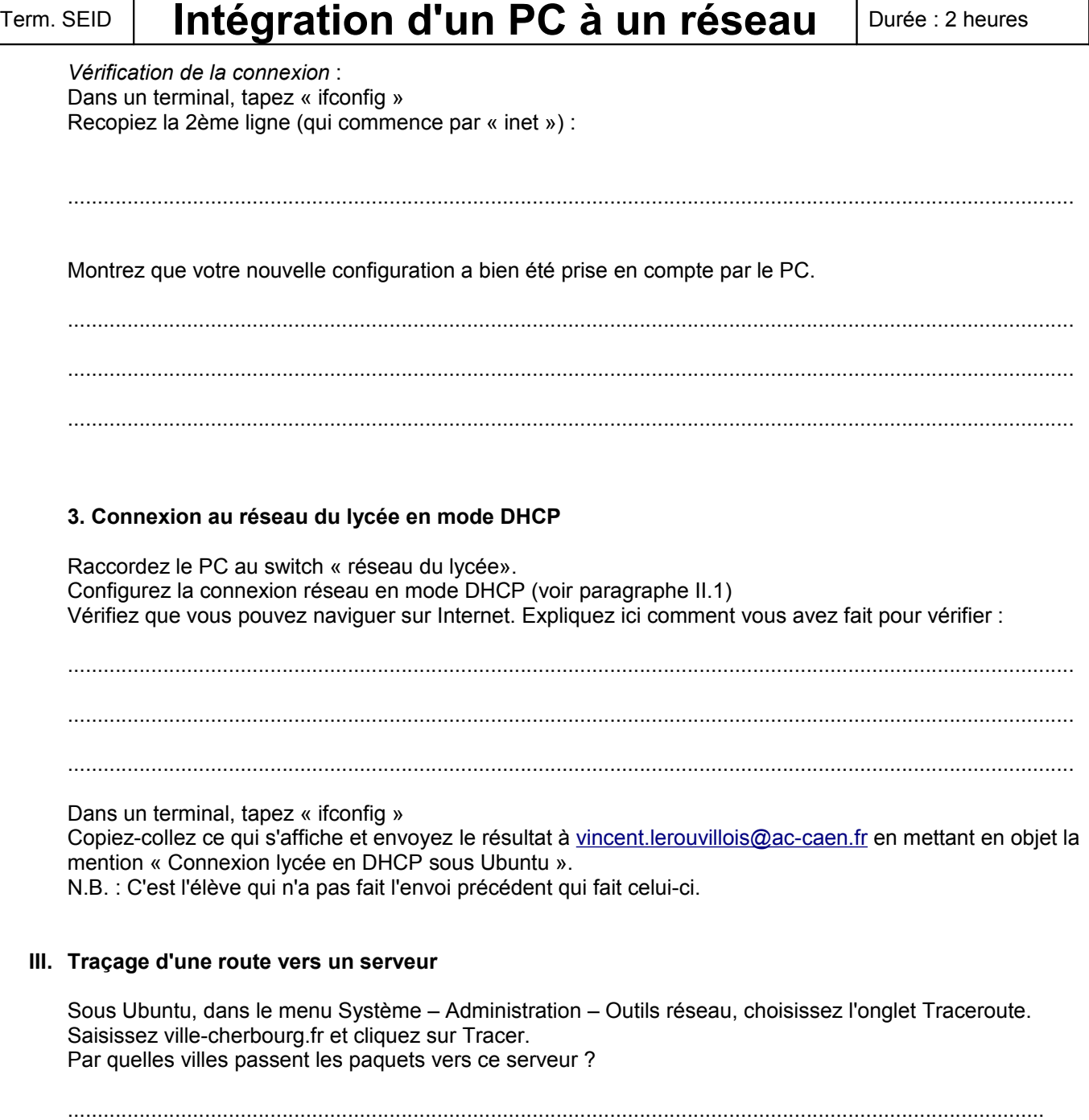

.........................................................................................................................................................................

٦